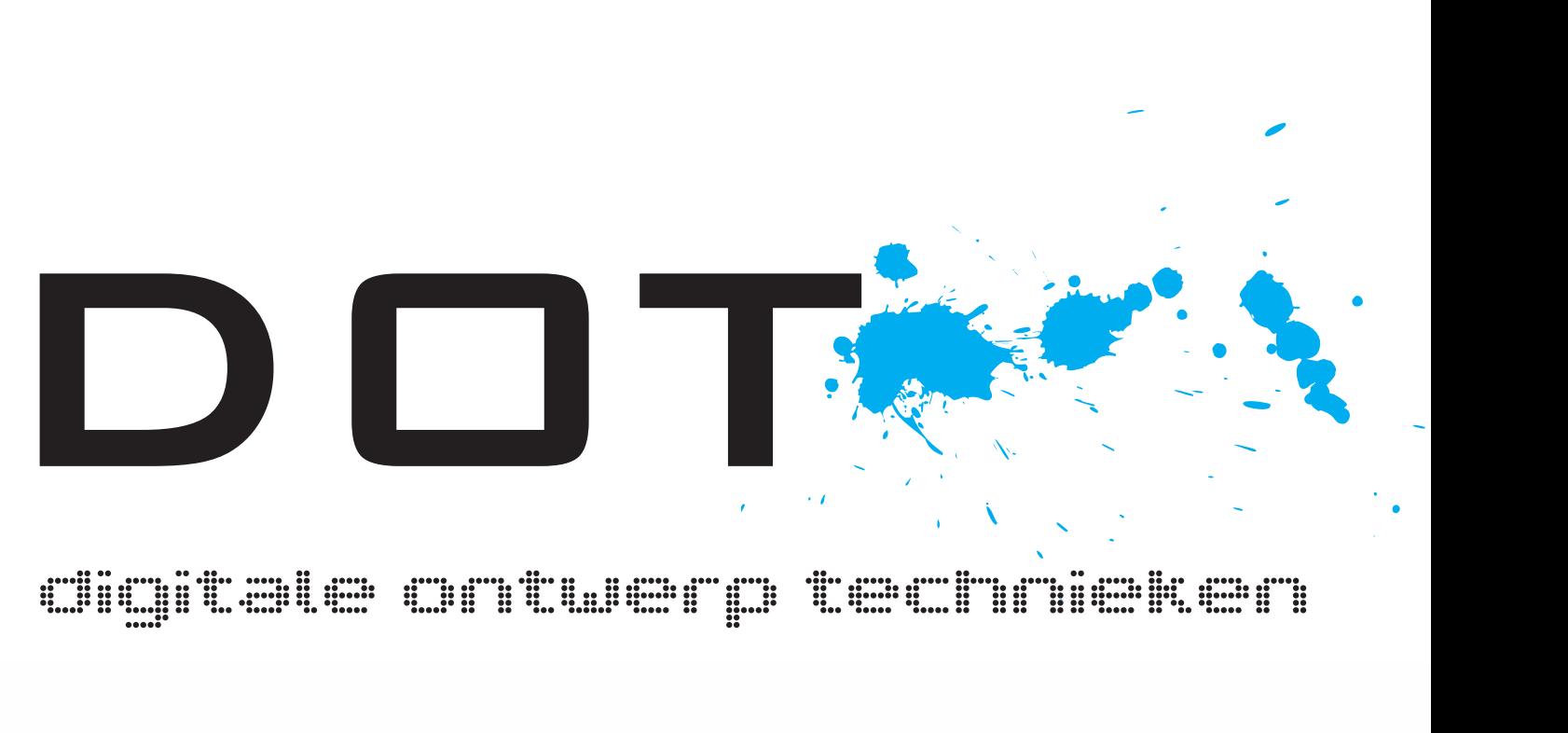

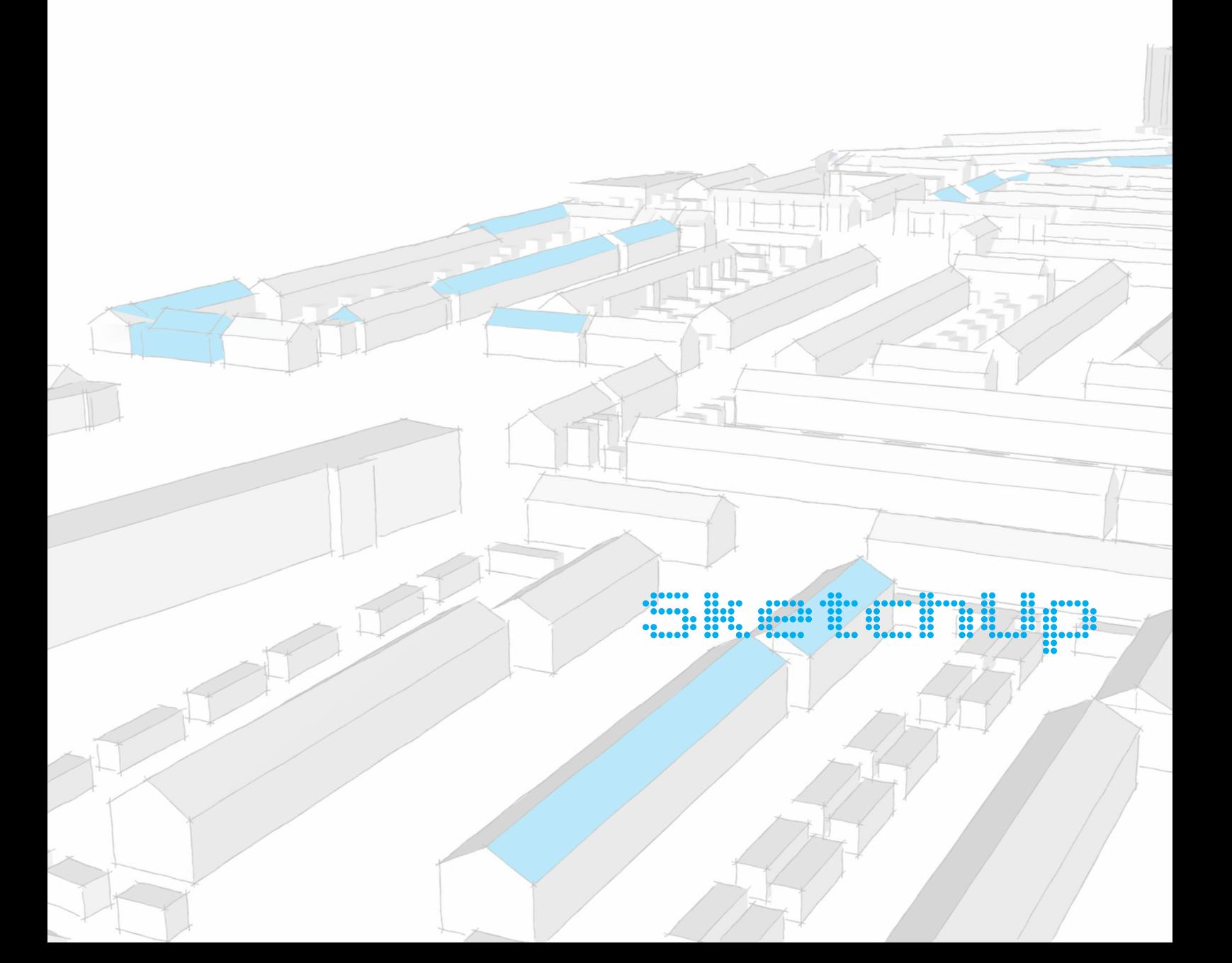

# 1.1 Inleiding

Veel klanten van een tuinarchitect kunnen zich moeilijk verbeelden hoe de tuintekening van de architect er in werkelijkheid uit komt te zien.

Voor dit probleem is misschien Google SketchUp de oplossing. SketchUp is een 3D modulatie programma dat in 1999 is ontwikkeld door een beginned bedrijfje genaamd @Last Software. SketchUp is in 2000 voor het eerst uitgebracht als een gemakkelijk te gebruiken 3D ontwerp programma. Het programma is in maart 2006 overgenomen door Google en is inmiddels vrij te verkrijgen via het internet. Doormiddel van een zeer eenvoudige en gebruiksvriendelijke interface is het voor de gebruiker gemakkelijk gemaakt om dingen in 3D te ontwerpen.

Omdat SketchUp een zeer gebruiksvriendelijk programma is is het ook makkelijk te leren. Het beidt de kans voor een tuinarchitect om zijn ontwerp extra kracht bij te zetten doormiddel van een 3D ontwerp.

Toch valt de gemakkelijkheid van SketchUp op een 3D model te genereren wel mee. Het is inderdaad een gemakkelijk programma zolang je er maar niet al te secuur mee wilt werken. Als je een model wilt maken dat zeer nauwkeurig is dan gaat SketchUp moeilijk doen. Het kan dus zijn dat SketchUp niet altijd doet wat je wilt. Dit zijn nog foutje die in SketchUp nog niet zijn bijgewerkt.

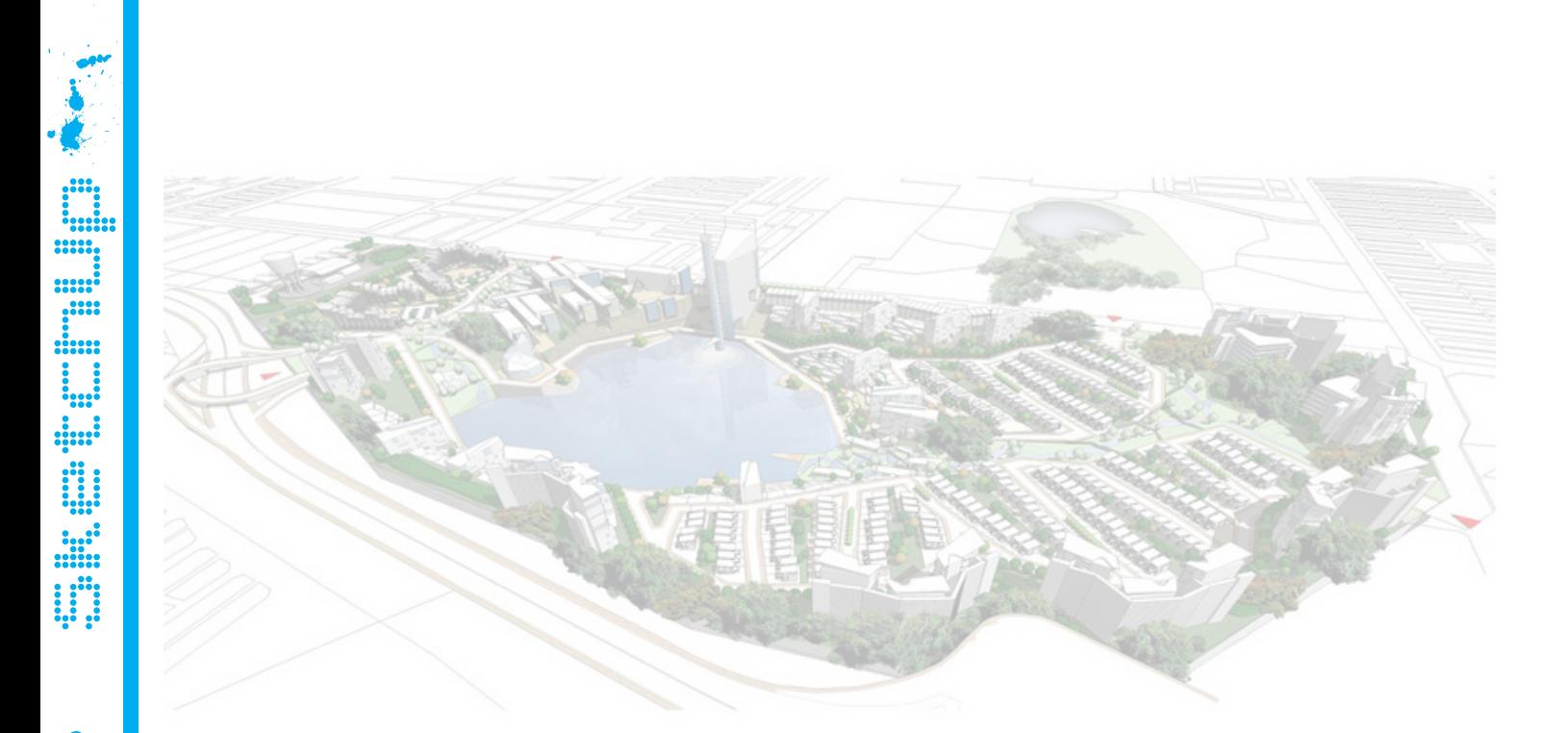

## 1.2 Introducties and

Als je SketchUp opent krijg je dit scherm. Het is mogelijk dat hij niet precies hetzelfde is. Dit kan komen omdat je gebruik maakt van een andere versie. We kiezen als eerst voor het *Sjabloon kiezen. (zie figuur 1.1)*

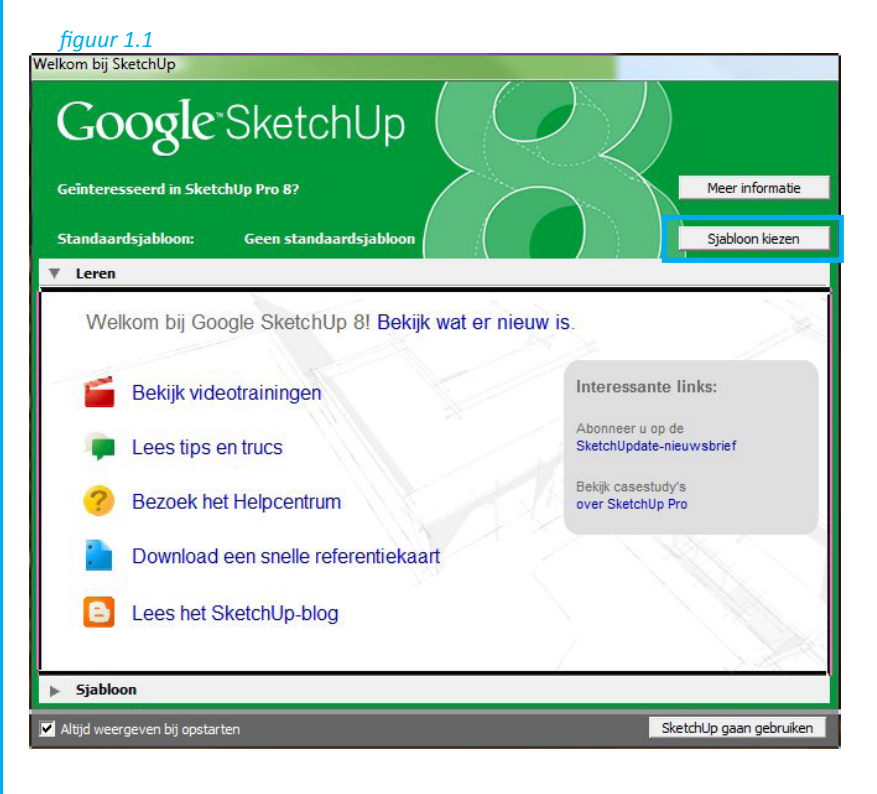

Nu kunnen we een sjabloon kiezen. Wij kiezen voor *Eenvoudige sjabloon - Meter.* Klik daarna op *SketchUp gaan gebruiken*. *(zie figuur 1.2)*

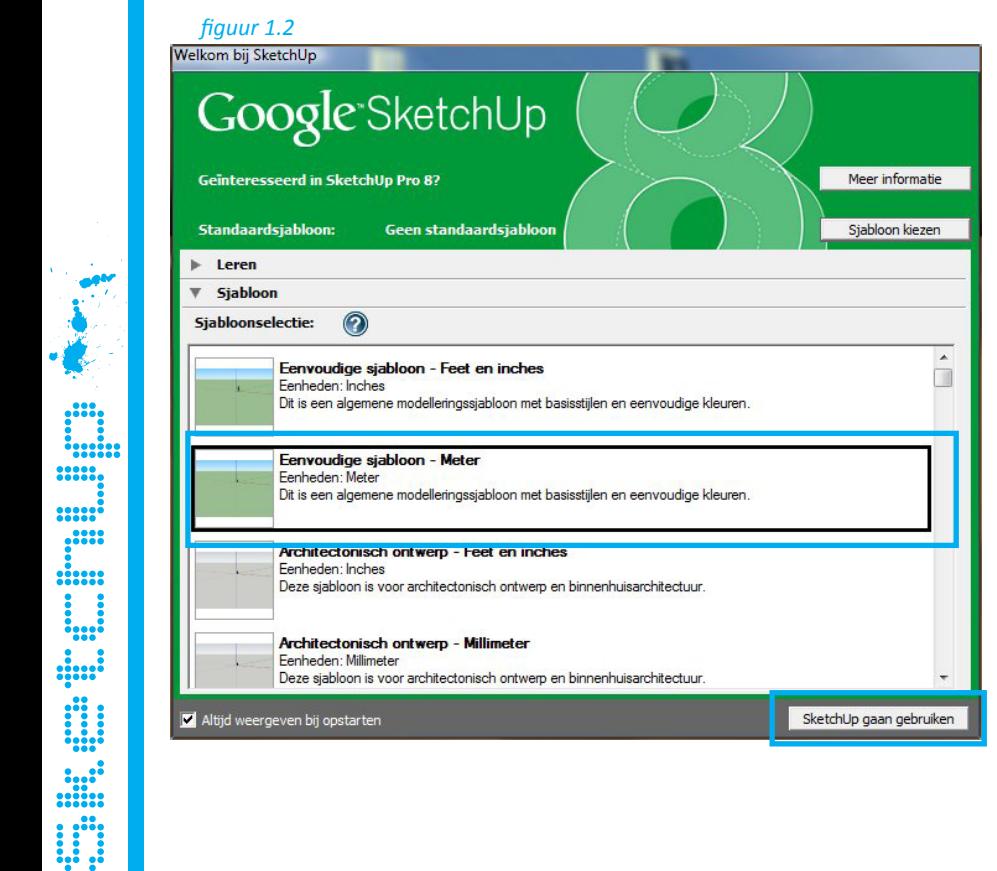

Als je SketchUp gaat gebruiken krijg je dit scherm. Het is mogelijk dat hij niet precies hetzelfde is. Dit kan komen omdat je gebruik maakt van een andere versie of omdat niet alle toolbars zichtbaar zijn.

Om deze toolbaars aan te zetten moet ga je naar het pull-down menu "Weergave" » "Werkbalken". *(zie figuur 1.3)*

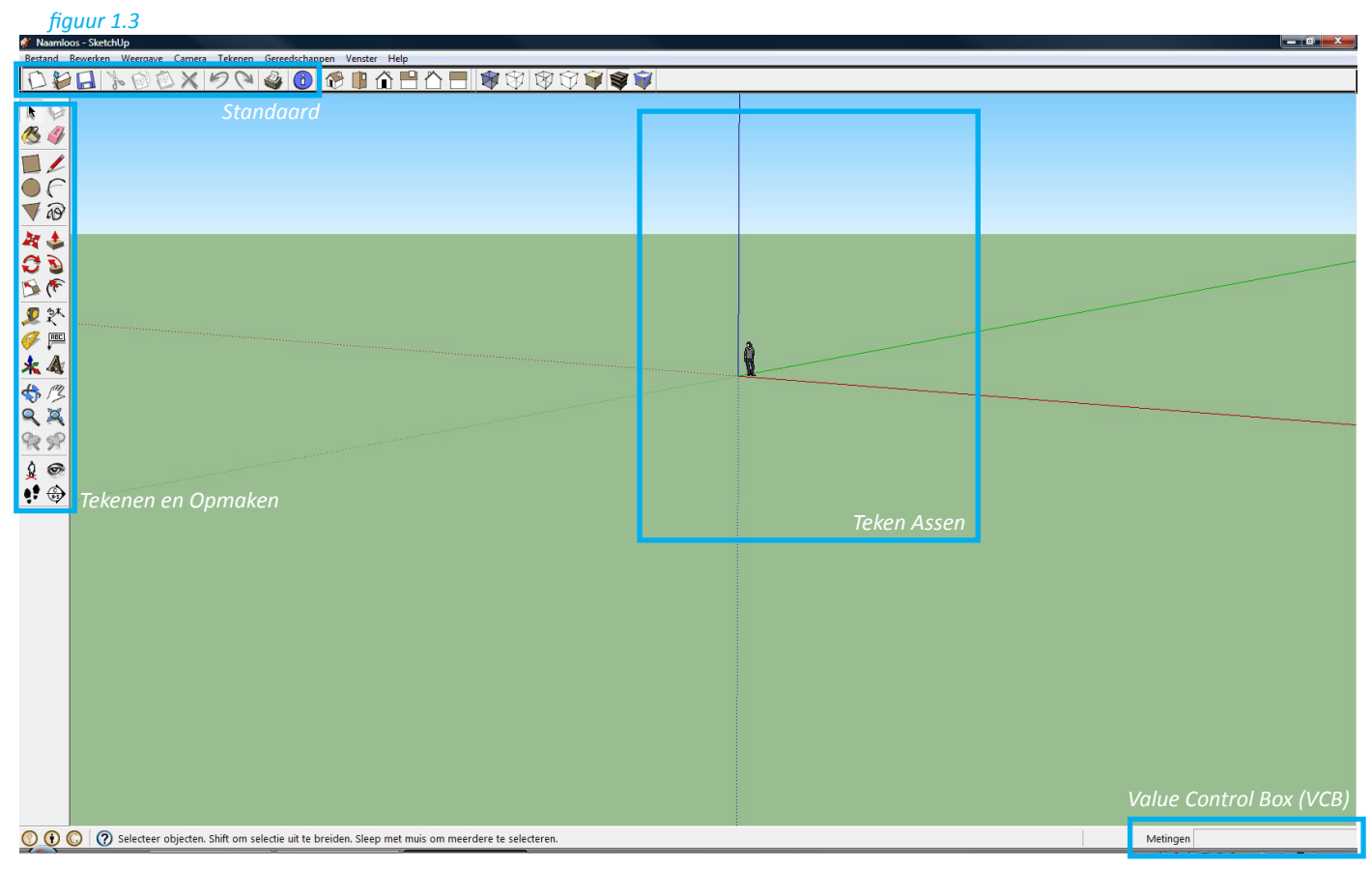

#### Standaard

Hieronder bevinden zich onder andere de pulldown menu's en alle andere standaard dingen zoals Nieuw, Openen, Opslaan, ect.

#### Tekenen en Opmaken

Deze opties creëren de objecten en hiermee kun je ze ook veranderen en manipuleren. Alle opties worden later nog behandeld.

#### Teken Assen

Als je een bestand opent heeft het model een rode, groene en blauwe assen. Je kunt de blauwe as zien als je het perspectief van het model verandert. Deze assen zijn gelijk aan de X,Y,Z assen die je ook tegenkomt bij wiskunde.

#### Value Control Box (VCB)

In dit vakje wordt gebruik om waardes in te vullen of om numerieke waardes aan te geven. Als je optie gebruikt waarbij je een waarde kan geven, bijvoorbeeld bij Line dan hoef je deze alleen te typen, gevolgd door een Enter en dan komt hij automatisch in de VCB te staan. Als je een lijn opmeet dat geeft SketchUp de waarde van die lijn weer in de VCB.

# 1.3 Installingen

Bryce is de eerste persoon die je tegenkomt in SketchUp. Om te weten te kunnen komen hoe groot Bryce is moeten er eerst een paar dingen worden ingesteld.

Dus voordat we in SketchUp kunnen gaan tekenen moeten we eerst een paar instellingen controleren. Het is mogelijk dat SketchUp bij het openen verkeerde eenheden zijn ingesteld. Belangrijk is om de instellingen goed te hebben als we later bijvoorbeeld nog modellen gaan samenvoegen.

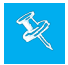

Controleer voordat je in SketchUp gaat werken moet je altijd eerst de instellingen contoleren. Let op: je kunt de instellingen ook naderhand nog aanpassen, maar die hebben geen effect op de op de al getekende objecten, die moeten opnieuw worden getekend.

- 1. Start, indien nog niet gedaan, het programma SketchUp
- 2. Kies in het pulldown menu voor "Venster" » "Modeleigenschappen". Het menu "Modeleigenschappen" bevat instellingen welke model specifiek zijn, ze horen dus bij het huidige model. Wijzigingen worden dan ook enkel in het huidige SketchUp bestand opgeslagen. Zodra je weer een nieuw model gaat maken dan krijg je automatisch de standaard instellingen van de default "template" terug. *(zie figuur 1.4)*

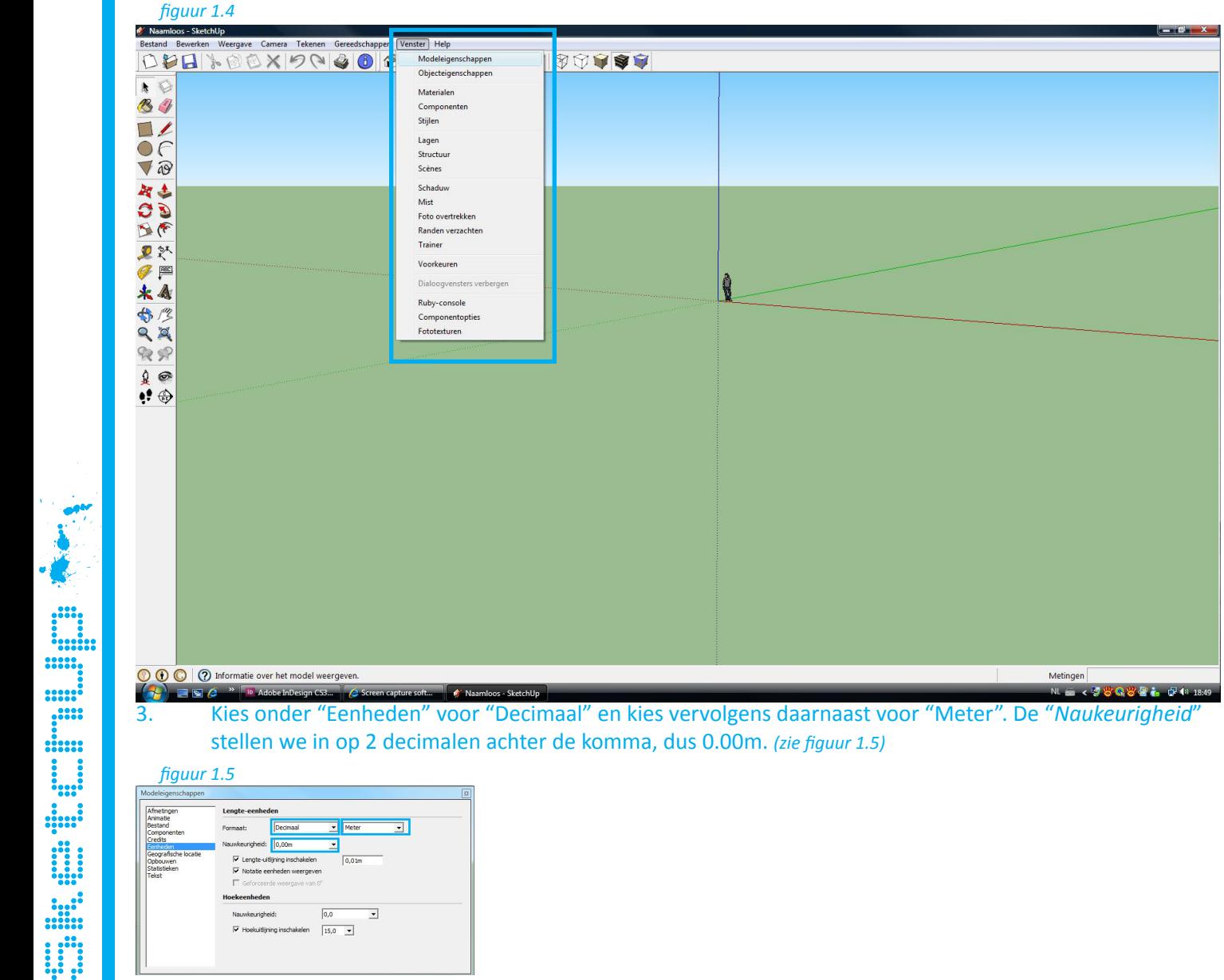

3. Kies onder "Eenheden" voor "Decimaal" en kies vervolgens daarnaast voor "Meter". De "*Naukeurigheid*" stellen we in op 2 decimalen achter de komma, dus 0.00m. *(zie figuur 1.5)*

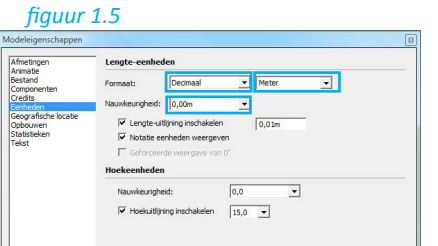

4. Sluit vervolgens weer het "Modeleigenschappen" menu. SketchUp kent voor dit menu geen "OK" of vergelijkbare knop. Middels het kruisje bovenaan de "Modeleigenschappen" dialoog dient het venster weer gesloten te worden.

# 1.4 Viewingtools

Tijdens het tekenen van object is het belangrijk dat je jezelf kunt bewegen in SketchUp. Je kunt jezelf voordat dat je begint met tekenen al beginnen met dit onderdeel te leren.

Als eerste heb je in SketchUp Aanzichten. SketchUp heeft vijf standaard Aanzichten: Top (Boven), Front (Voor), Left (Links), Right (Rechts) en Back (Achteraanzicht). Ook is er in SketchUp een Isometrie aanzicht. Als je de muis op de verschillende standaard views houdt dat verschijnt onder de muis een beschrijving.

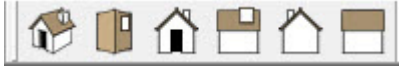

Vervolgens heeft SketchUp nog een paar manieren om jezelf door een model te kunnen begeven. Dit noemen ze in SketchUp de camera standen. Dit zijn: Beeld draaien, Schuiven, Zoomen, Alles zoomen, Vorige en Volgende

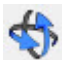

#### Beeld draaien

De eerste camera stand is Orbit. Met Orbit kun je een object vastpakken en eromheen draaien. Om te draaien moet je Orbit activeren, de muis ingedrukt houden en slepen. Je zult zien dat het object begint te bewegen en dat je hem kun bekijken van allerlei kanten. Als je een muis hebt met een scroll knop heeft SketchUp deze ingesteld als shortcut voor Orbit. Houdt de scroll knop ingedrukt en sleep de muis.

#### **B** Schuiven

Doormiddel van Pan kun je het object verschuiven met behoud van oriëntatie van het object. Om een object te verschuiven moet je Pan activeren, de muis ingedrukt houden en slepen. Met een muis met scroll knop kun je samen met Shift de Pan optie gebruiken als shortcut. Houdt de scroll knop ingedrukt samen met de Shifttoets en sleep met de muis.

#### Zoomen

Bij zoom moet je om in te zoomen, de muis ingedrukt houden omhoog bewegen om in te zoomen en naar beneden bewegen om uit te zoomen. Bij een muis met scroll knop wekt deze om in en uit te zoomen.

#### Alles zoomen

Als je op Zoom Extents drukt dan komt het hele SketchUp model in beeld. Ook zorgt hij ervoor dat het model gecentreerd in beeld komt.

#### Vorige en Volgende

Dit is eigenlijk precies als je het zegt. Previous zorgt ervoor dat je terug gaat naar de vorige positie van zoom en bij Next ga je weer terug. Dan zit er ook nog een zogenaamde Wandelen in SketchUp. Dit wil zeggen dat je door het model kan gaan lopen. Dit menu heeft drie opties: Camera plaatsen, Rondekijken en Wandelen.

### Camera plaatsen

Hiermee kun je een punt in een model kiezen om te gaan staan. SketchUp beweegt zich dan automatisch naar dat punt. Als je de muisknop ingedrukt houdt en een richting kiest dan zorgt SketchUp ervoor dat je die richting opkijkt.

### Rondkijken

Als je de positie van de camera hebt bepaald gaat SketchUp automatisch naar de optie Look Around. Hierdoor kun je vanuit een vast punt draaien om je model te bekijken. Dit is een handige optie als je bijvoorbeeld wilt kijken of de tuin diepte werking heeft. Om rond te kijken moet je enkel de muis indrukken en dan naar links of rechts bewegen. Als je de juiste instellingen hebt ingesteld kun je een ooghoogte aangeven. Typ gewoon je ooghoogte in gevolgd door een Enter. Die ooghoogte komt dan te staan in de VCB (Value Control Box) en SketchUp veranderd de ooghoogte.

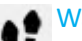

### Wandelen

De naam van de optie zegt het eigenlijk al namelijk wandelen. Met walk kan je je door het model begeven alsof je loopt. Houdt de linkermuisknop ingedrukt en sleep hem de richting op naar waar je toe wilt.

*Probeer nu om in SketchUp te bewegen. Doe dit door gebruik te maken van de tools die je zojuist hebt geleerd. Probeer ze allemaal een keer uit en kijk wat er gebeurt.*

6